# 携趣二次开发集成指南

### **1**、套餐信息的获取

在后台的如下图位置查看接口链接:

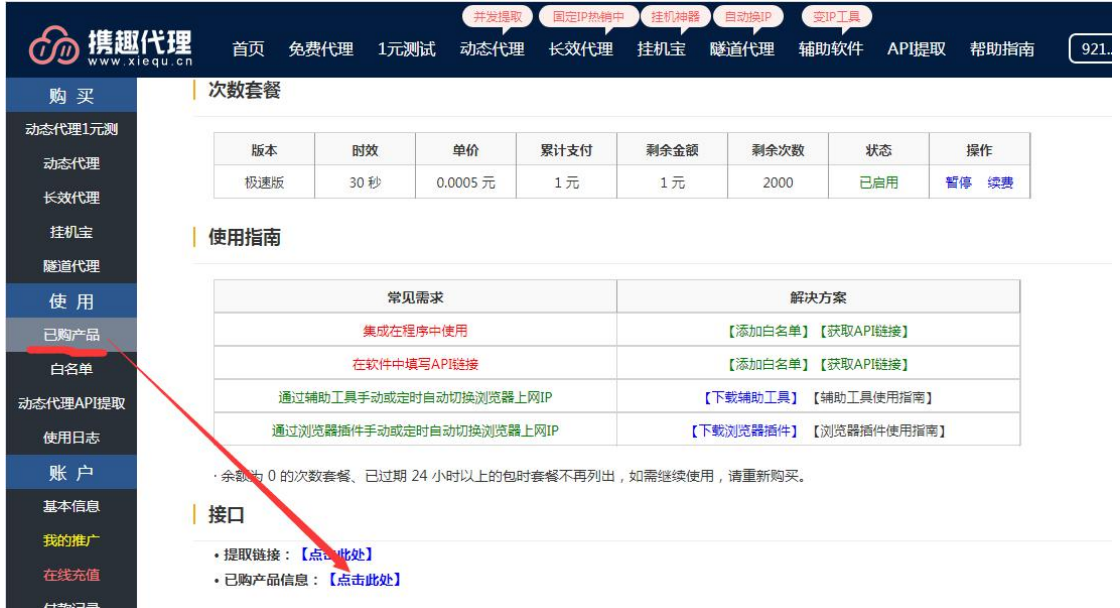

#### 接口链接示例:

[http://121.199.42.16/VAD/GetIp.aspx?uid=XXXXXXX&ukey=42C670XXXXXXDCCXXXXX8E6XXXDBC](http://121.199.42.16/VAD/GetIp.aspx?uid=15101&ukey=42C670A29FB87A67DCC9A98E610DBC37&act=getdt) 37&act=getdt

#### 返回内容:

JSON 格式如下: {"success":"true","data":[{"type":"免费套餐 ","long":"0.5","num":"1000","use":"944","enddate":"2020/3/12 0:00:00","valid":"true"},{"type":"次数套餐 "," $\log$ ":"0.5","num":"2000","use":"0","enddate":"","valid":"true"}]}

## **2**、白名单管理接口

在后台的如下图位置查看接口链接:

|           | 首页      | 免费代理         | 并发提取<br>动态代理<br>1元测试                                                | 固定IP热销中<br>长效代理 | 挂机神器<br>挂机宝 | 自动换IP<br>隧道代理 | 变IP工具<br>辅助软件 | API提取                       | 帮助指南               |
|-----------|---------|--------------|---------------------------------------------------------------------|-----------------|-------------|---------------|---------------|-----------------------------|--------------------|
| 购买        |         |              |                                                                     |                 | 删除          |               |               |                             |                    |
| 动态代理1元测   |         |              |                                                                     |                 | 删除          |               |               |                             |                    |
| 动态代理      |         |              |                                                                     |                 |             |               |               |                             |                    |
| 长效代理      |         | 输入待授权的公网IP地址 | 输入备注(可选)                                                            |                 | 添加白名单       |               |               |                             |                    |
| 挂机宝       |         | 当前公网IP (参考): | 百度查询公网IP                                                            | 携趣查询公网IP        |             |               |               |                             |                    |
| 隧道代理      |         |              | 部分广电、移动、鹏博士、教育网等出口IP实时变动,如果无法使用代理请寻求客服支持,建议采用云服务器、电信/联通宽带、手机热点      |                 |             |               |               |                             |                    |
| 使用        |         |              |                                                                     |                 |             |               |               |                             |                    |
| 己购产品      | 白名单管理接口 |              |                                                                     |                 |             |               |               |                             |                    |
| 白名单       | 获取白名单:  |              |                                                                     |                 |             |               |               |                             |                    |
| 动态代理API提取 |         |              | 1、获取白名单:http://121.199.42.16/VAD/IpWhiteList.aspx?uid= 2010000key=  |                 |             |               |               | <b>Ract</b> =get            |                    |
| 使用日志      | 添加白名单:  |              |                                                                     |                 |             |               |               |                             |                    |
| 账户        |         |              | 1. 添加一条记录: http://121.199.42.16/VAD/IpWhiteList.aspx?uid=           |                 | Stukey=     |               | ×.            |                             | Buact=add&ip=白名单IP |
| 基本信息      | 删除白名单:  |              |                                                                     |                 |             |               |               |                             |                    |
| 我的推广      |         |              |                                                                     |                 |             |               |               |                             |                    |
| 在线充值      |         |              | 1、删除一条记录: http://121.199.42.16/VAD/IpWhiteList.aspx?uid=Assex%ukey= |                 |             |               |               |                             | Mact=del&ip=白名单IP  |
| 付款记录      |         |              | 2. 删除所有记录:http://121.199.42.16/VAD/IpWhiteList.aspx?uid=4. D&ukey=4 |                 |             |               |               | <b>Blact=del&amp;ip=all</b> |                    |

根据以上接口链接即可形成对白名单的增删改查

# **3**、动态代理 **API** 的获取

在如下图的位置进行动态 API 的获取

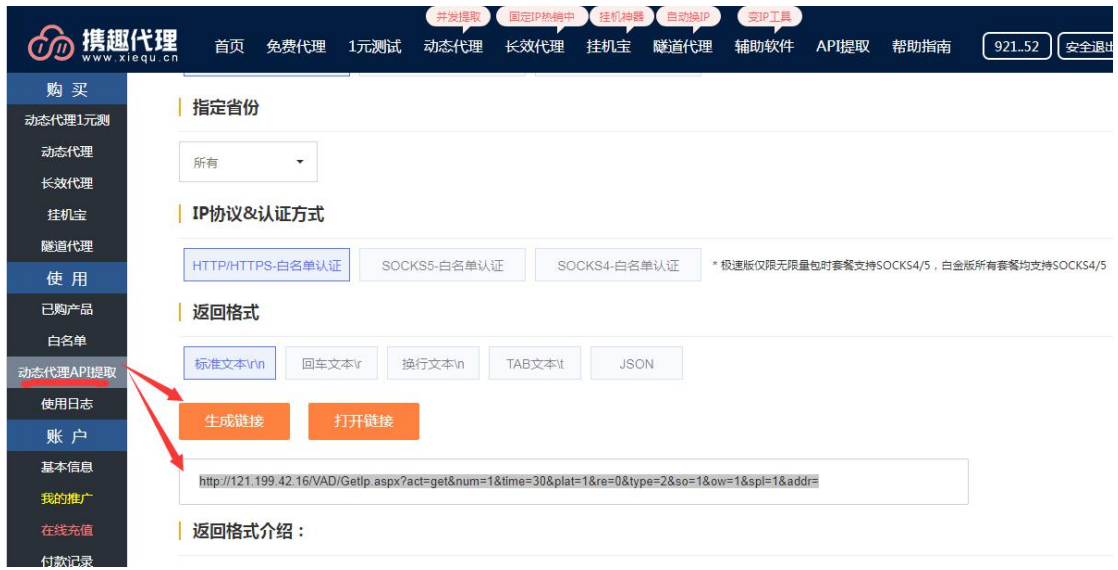

# **4**、长效代理 **IP** 的获取接口

获取位置如下图所示:

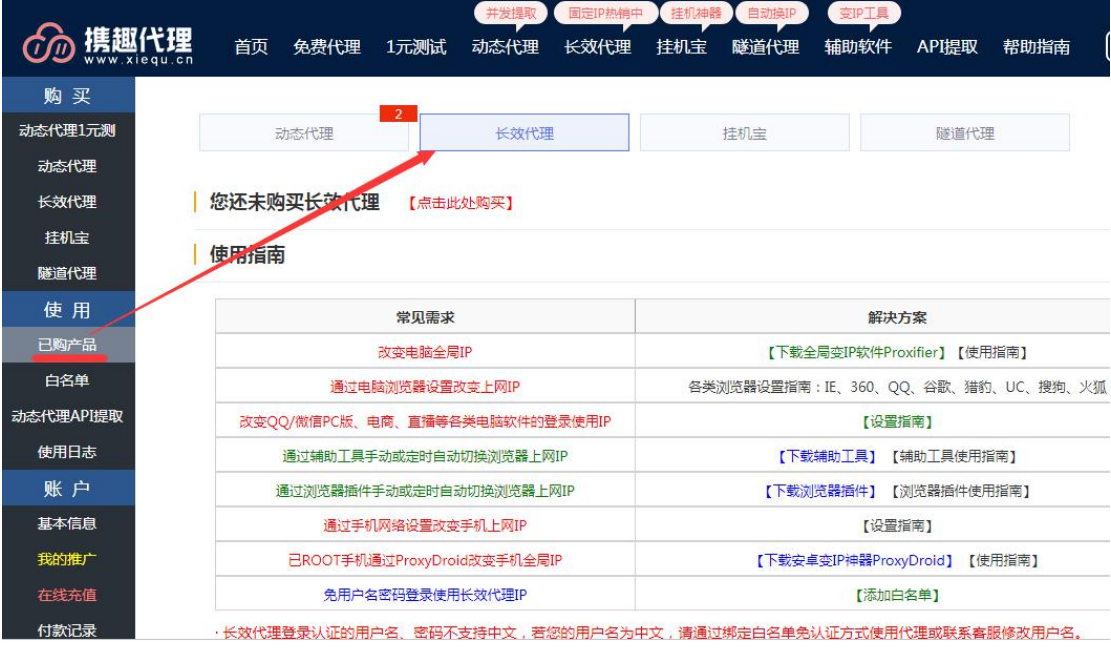

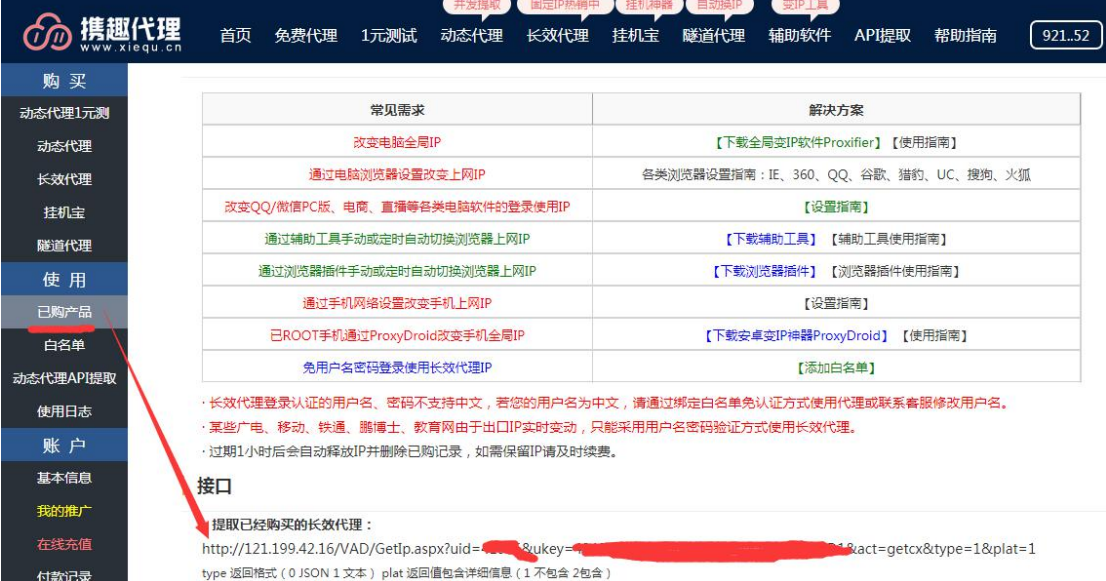

接口形式:

[http://121.199.42.16/VAD/GetIp.aspx?uid=xxxx&ukey=XXX0E54DXXXXXCFC727C8](http://121.199.42.16/VAD/GetIp.aspx?uid=xxxx&ukey=XXX0E54DXXXXXCFC727C8DD8F0XXXXXXX1&act=getcx&type=0&plat=2)

DD8F0XXXXXXX1&act=getcx&type=0&plat=2

**type 返回格式(0 JSON 1 文本) plat 返回值包含详细信息(1 不包含 2 包含)**

返回结果示例:

{"success":"true","data":[{"ip":"140.246.30.24","port":3828,"endtime": "2020-04-08 09:59:17","addr":"山东-青岛电信  $-GZ1A6'',''code'':''82201'',''id'':1676$  ]

# **5**、用程序调用代理 **IP** 示例:

java 代理设置示例: <https://blog.csdn.net/qincidong/article/details/82454427>

Python 切换代理 IP 示例:

https://www.xiequ.cn/httpproxy/contents/4/99.html